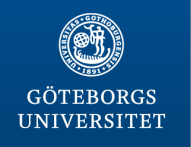

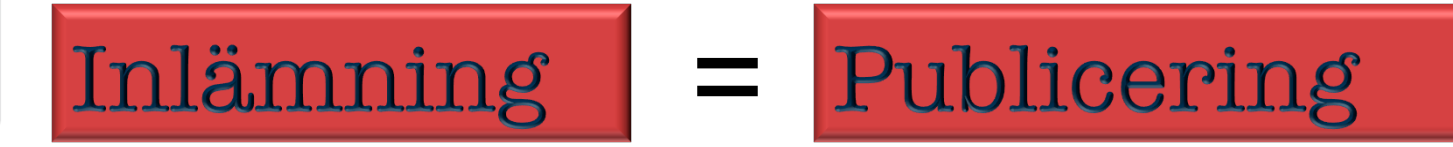

## minakvarter.jmg.gu.se

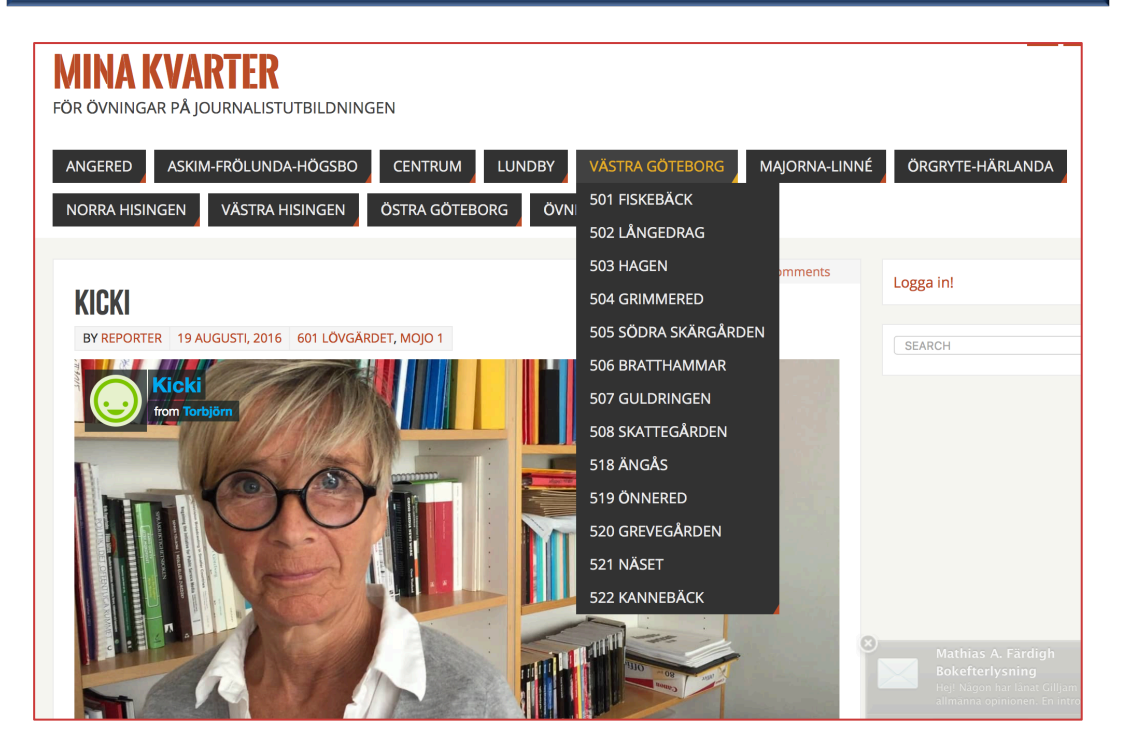

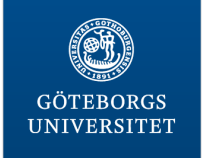

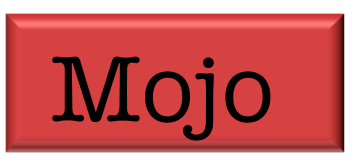

1. Ladda ner Vimeo

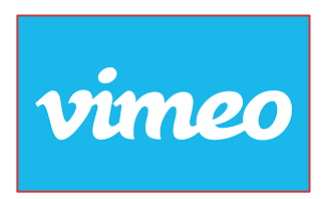

2. Klicka på smiley-ikonen och logga in via Facebook eller e-postadress

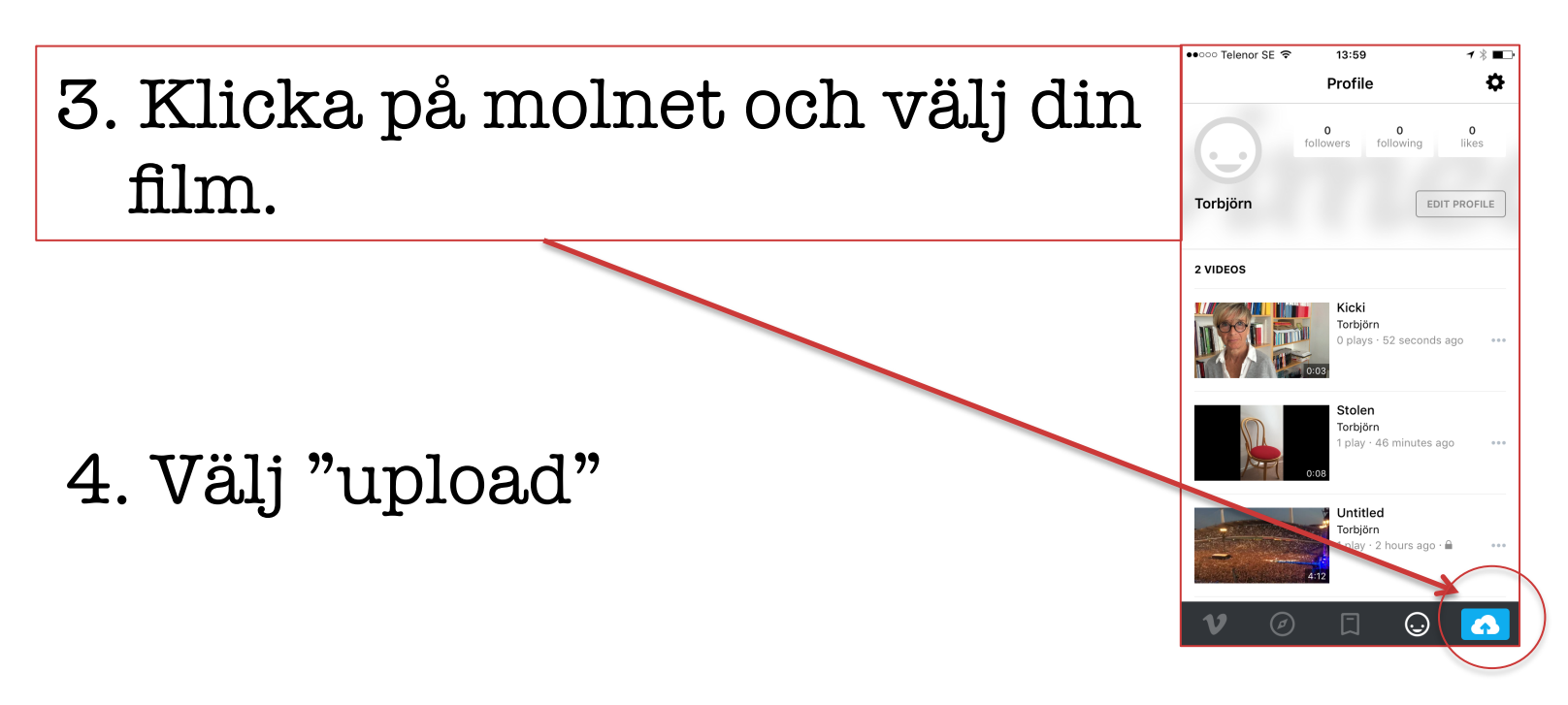

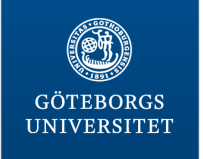

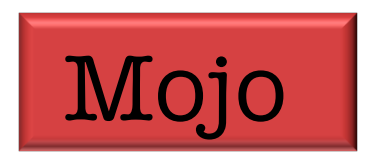

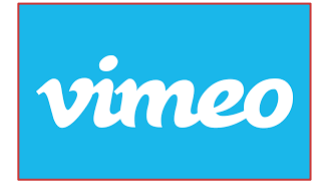

5. Klicka på smiley-ikonen igen nu syns din film där. Välj den.

6. Klicka på de små prickarna bredvid din film.

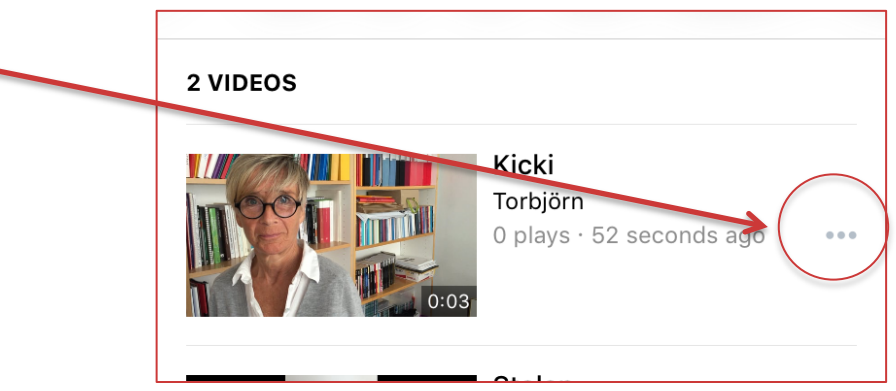

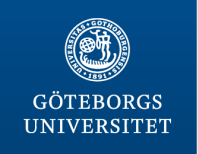

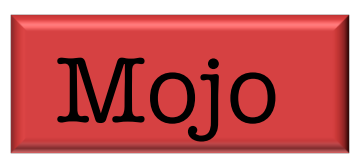

# 7. Välj "share".

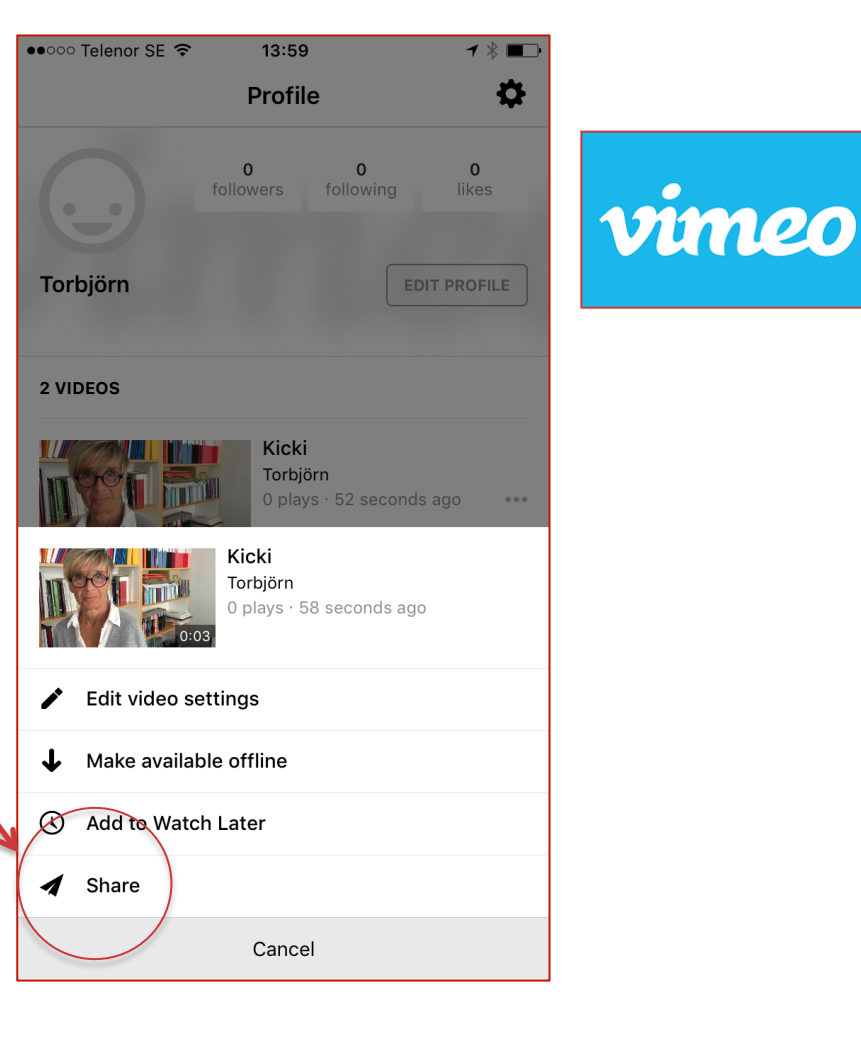

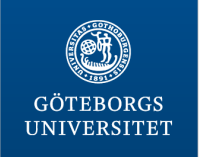

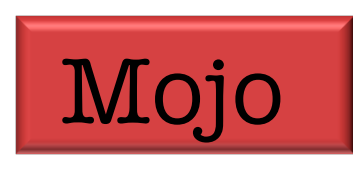

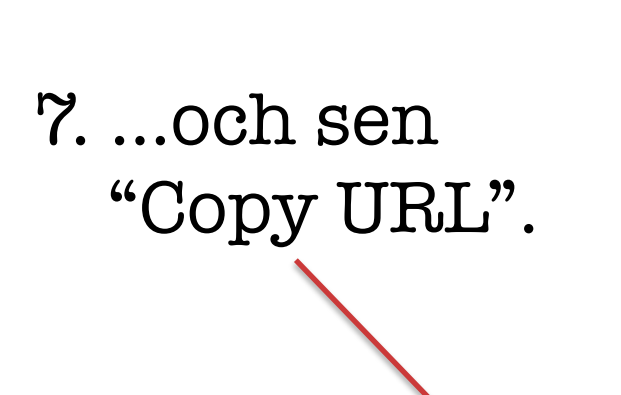

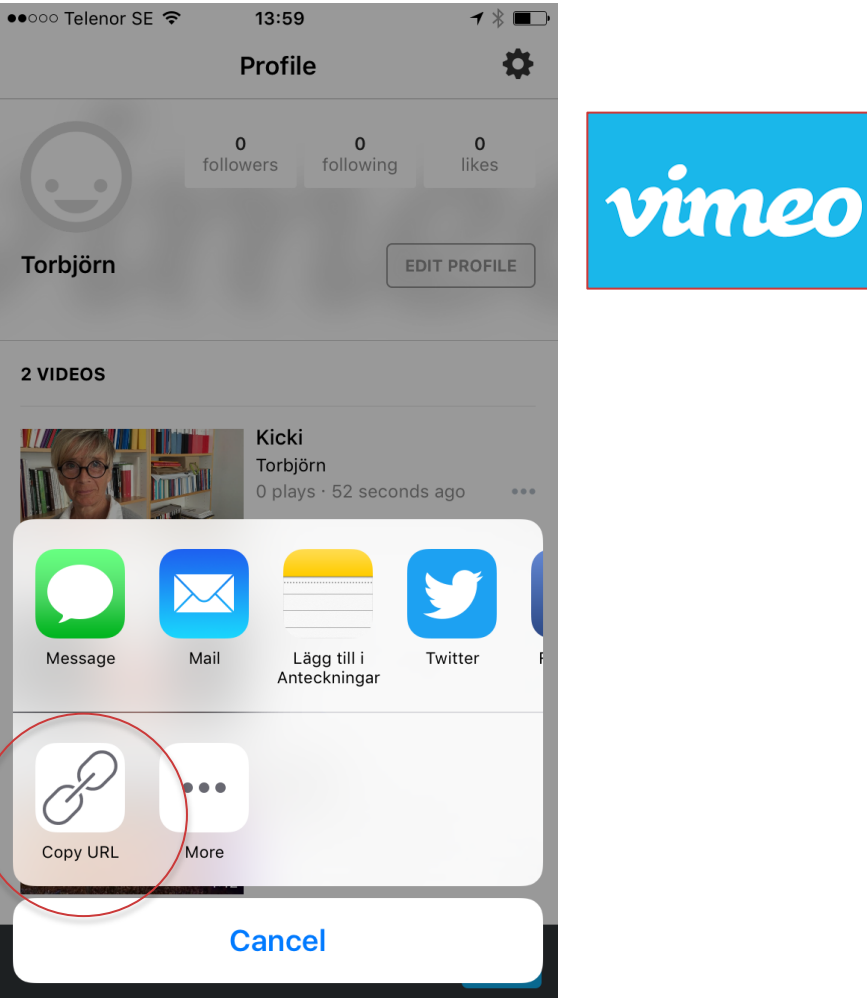

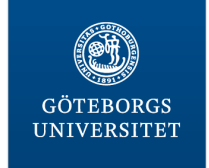

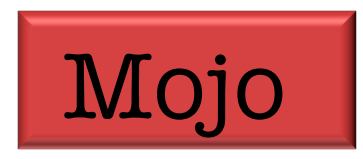

## 8. Öppna din webbläsare. Gå till: minakvarter.jmg.gu.se

#### 9. Logga in:

användare: (kontakta Kicki eller Erik) lösen: (kontakta Kicki eller Erik)

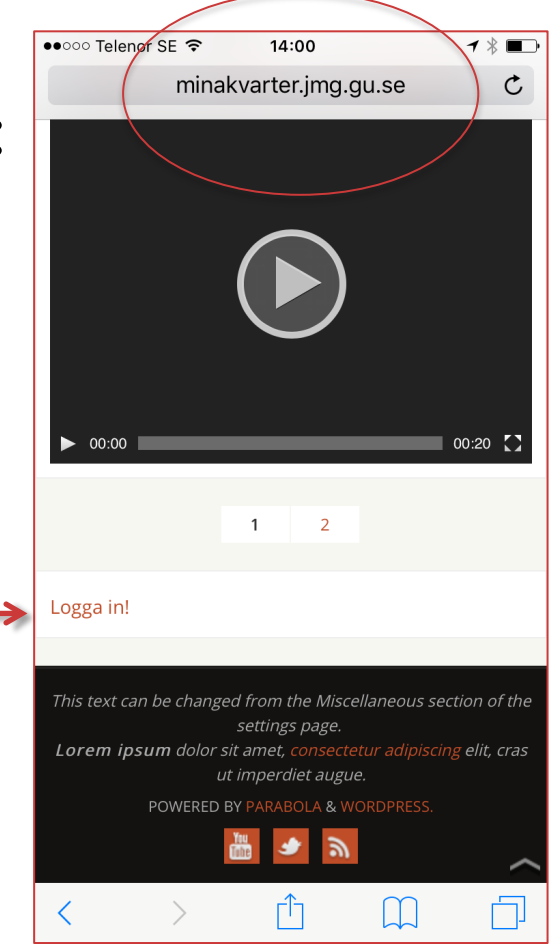

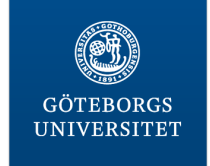

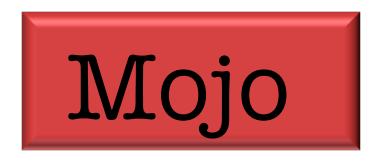

### 10. Klicka på plustecknet och välj "inlägg"

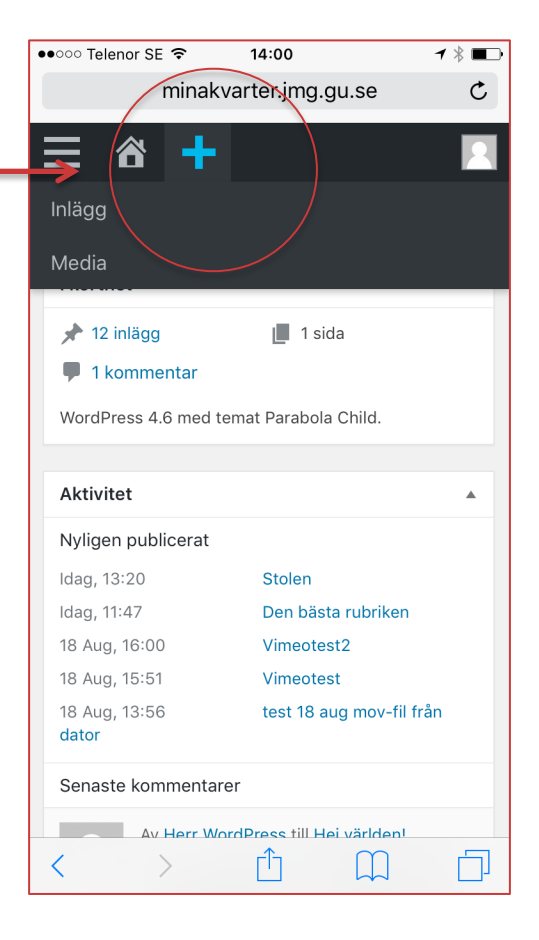

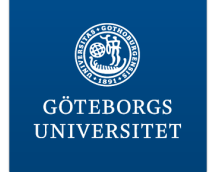

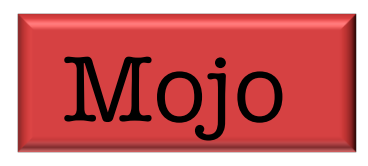

- 11. Skriv rubrik i avsett fält
- 12. Skriv ditt namn i fältet för byline.
- 12 A. Klicka i rutan "text"
- 13. Klistra in ditt urklipp/din länk från Vimeo i det stora fältet.

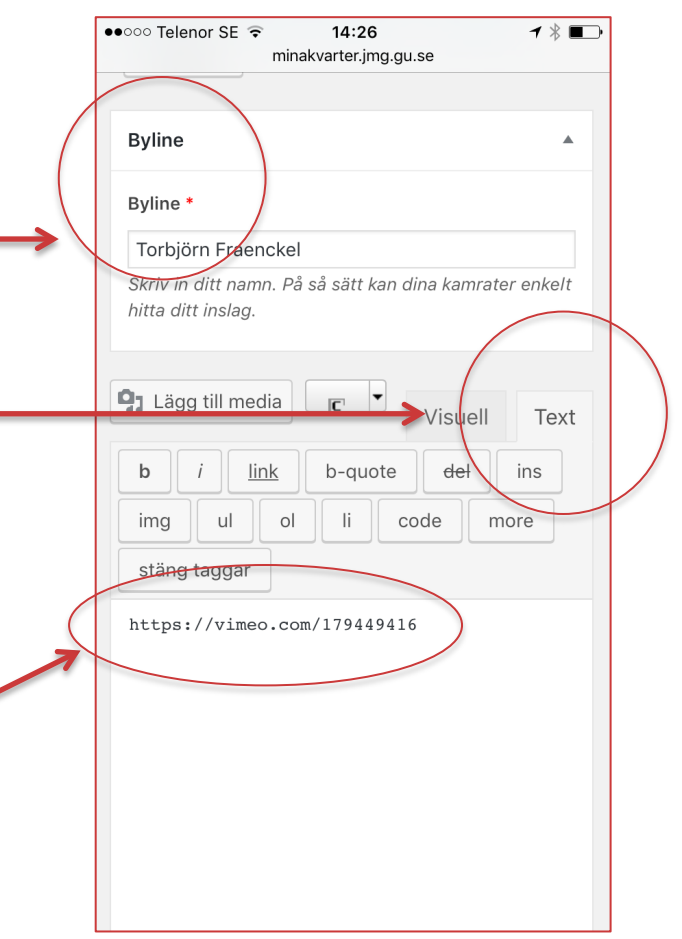

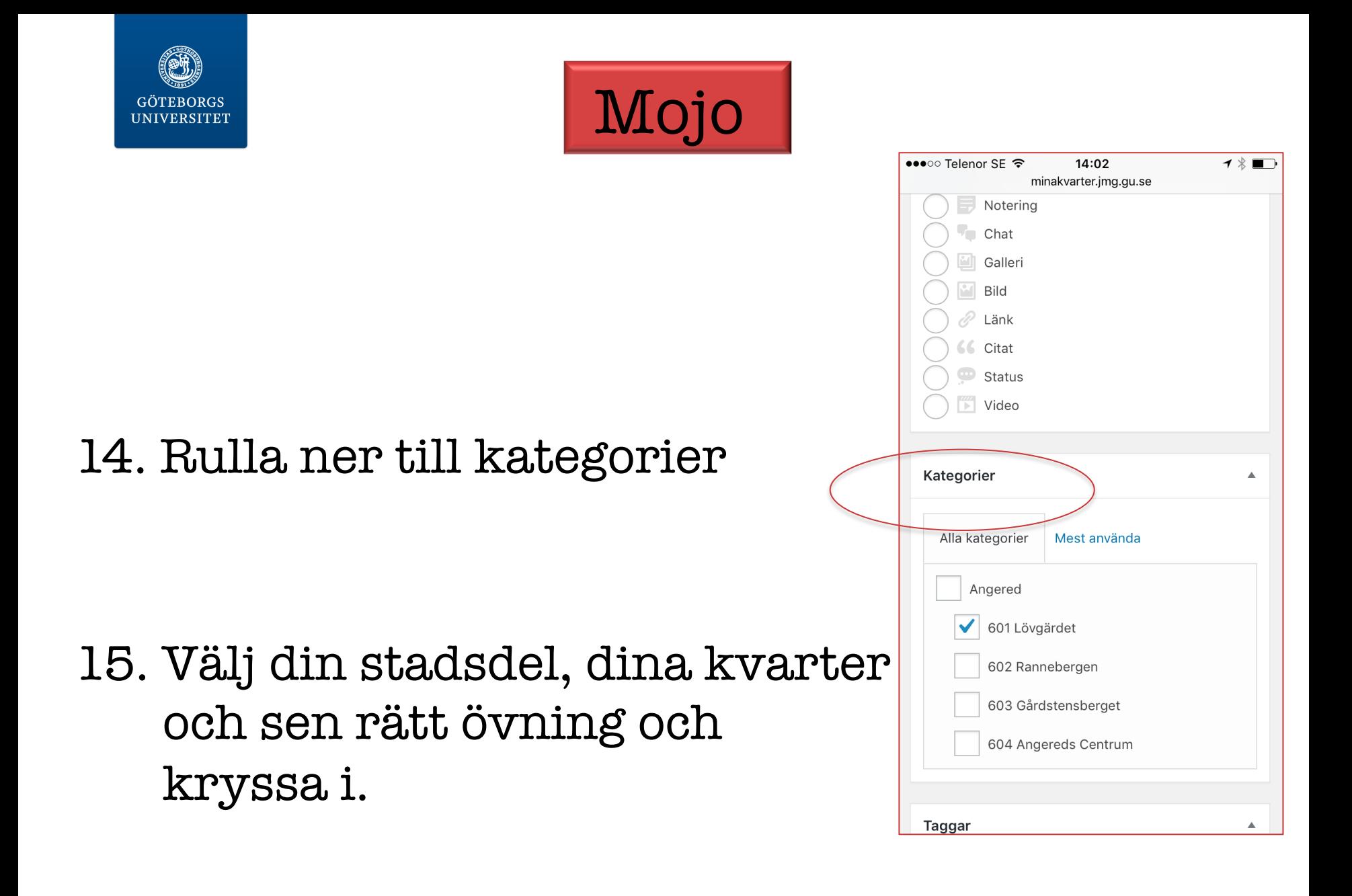

![](_page_9_Picture_0.jpeg)

![](_page_9_Picture_1.jpeg)

## 16. Rulla upp igen och tryck på PUBLICERA!

![](_page_9_Picture_3.jpeg)